# syngenta

# **Ariba Registration Quick Start Guide for Suppliers**

End-to-End Sourcing

### **Introduction**

Dear **Partner**,

### **At Syngenta, we are transforming the way we buy goods and services**, **with the aim to improve the buying experience for our employees and simplify and digitalize operations for both our companies**.

To make it happen, we have selected **SAP-Ariba**, a leading cloud procurement solution. SAP-Ariba will become the single, simple, structured and digital procurement platform supporting all our activities, from e-Sourcing and Contract Management to Purchase Orders and Invoices.

This new way of working will bring **clear advantages to you**, such as the possibility to boost sales through catalogues, simpler operations, less errors, greater collaboration and visibility along the entire Order lifecycle. Doing business with client through Ariba Network platform will be **completely free of charge for you.**

**This new way of working is not an option**. Syngenta is progressively replacing its current technology, and SAP Ariba will become the platform to sell goods and services to client.

**This document is a Quick Start guide** to help you start Registration, Qualification and Sourcing **and who to contact in case of need**.

Looking forward to continuing doing business together.

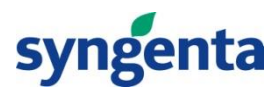

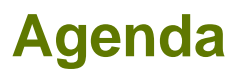

# **Registration and Qualification** *Quick Start Guide for Suppliers*

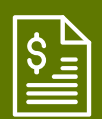

**[A](#page-3-0) [Supplier Registration and Qualification](#page-3-0)**

**B Sourcing**

**C Login and Home Page**

**D Support**

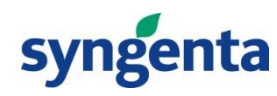

# <span id="page-3-0"></span>**Supplier Registration and Qualification: High Level Process**

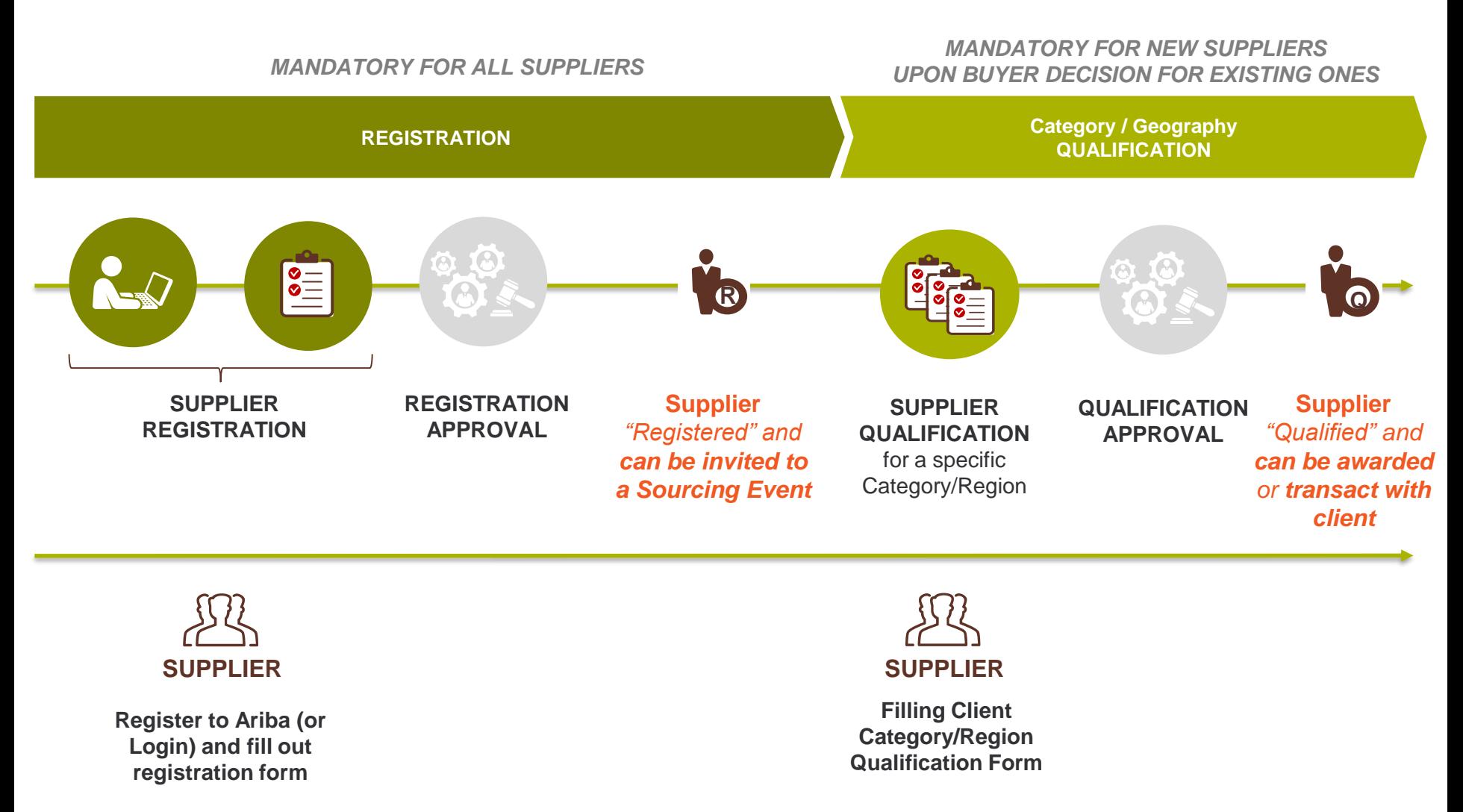

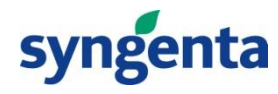

# **Supplier Registration: "How To" Guide Access Log In (1/2)**

You have received an Invitation to register, similar to the one below. **Clicking on the link**, you will be redirected to the Login page

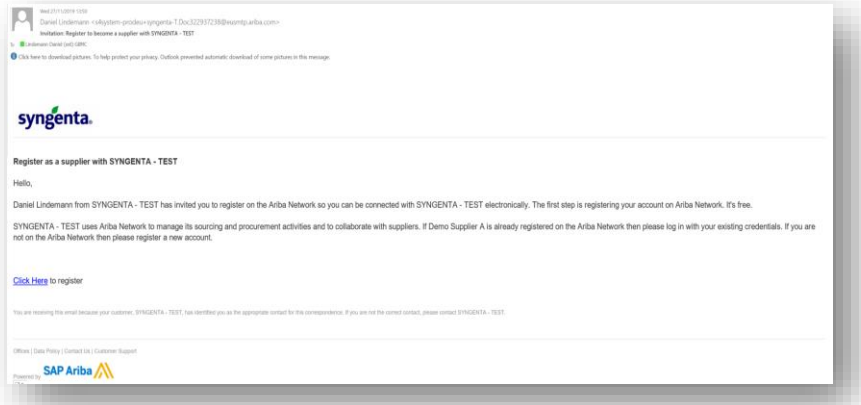

#### **Either Login in SAP Ariba** with your existing Ariba account **or create your new account**

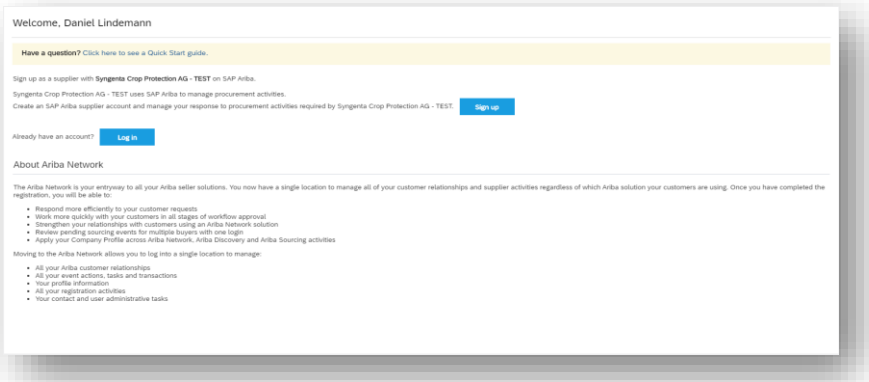

If you have already an Ariba Network account (because you transacted with another company) you can click on **Log-In**  and **enter your credentials** (go to Slide 7)

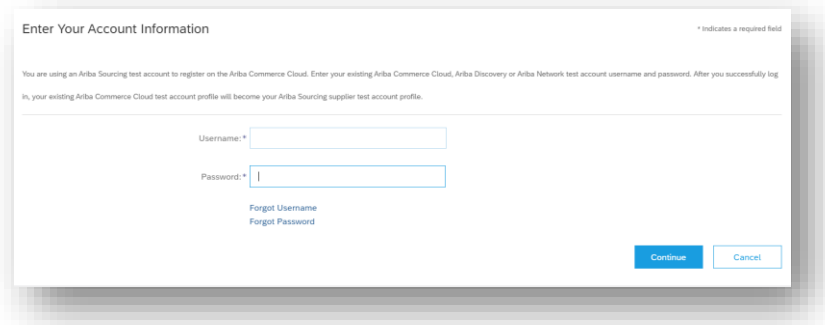

If you create a new Ariba Network account you need to click on Sign-up and will get forwarded to the **Create Account** screen

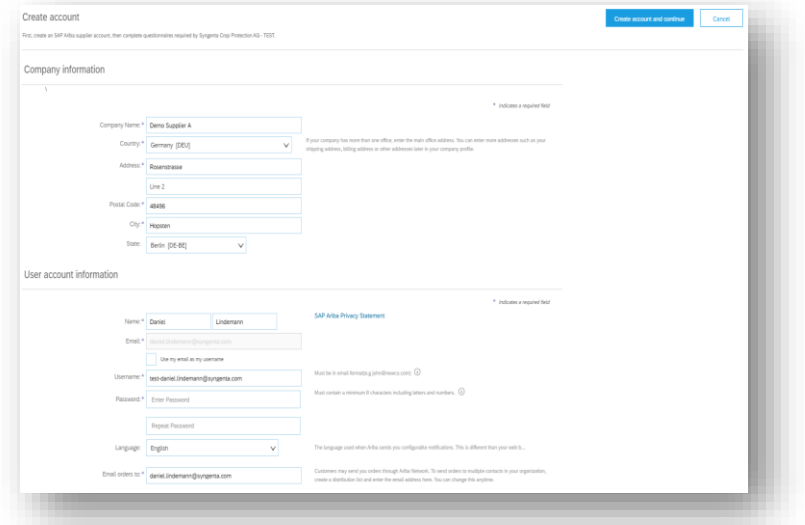

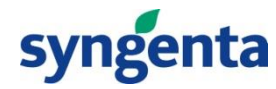

# **Supplier Registration: "How To" Guide- Access Log In (2/2)**

Please fill your **Company Information** and the **user account information.** Please don't forget what you entered for **User Name** and **Password**

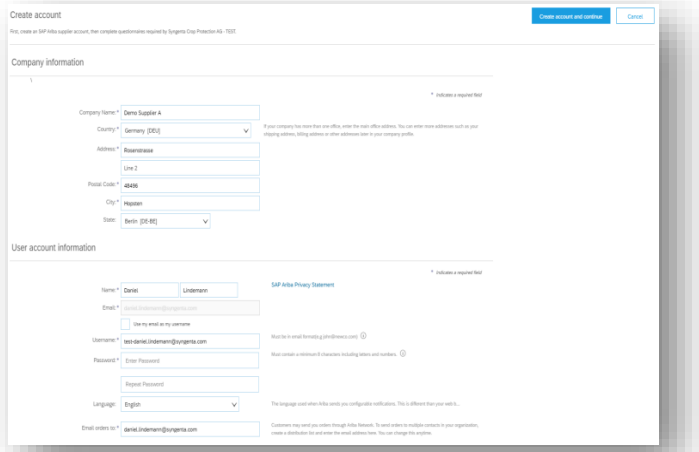

Please also fill **Tell us more about your business**, accept the **Ariba Privacy Statement** and click on **Creata account and continue**

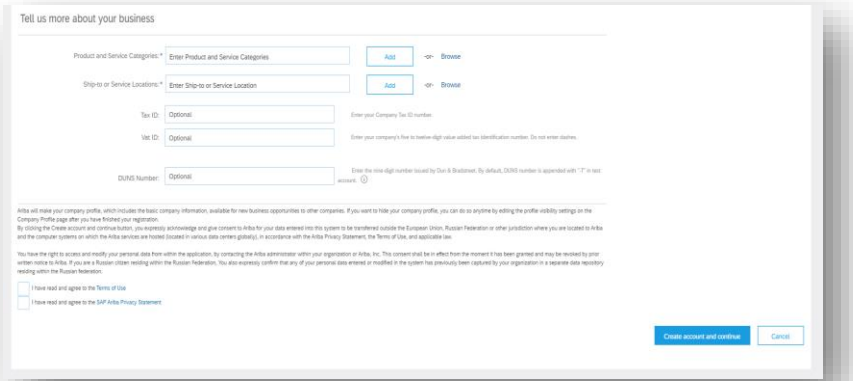

A **welcome email will be received** by the Supplier upon successful creation of an account in Ariba Network (AN). In doing so, **the Ariba Network ID (AN ID) is created** for this supplier and reflected back in Syngenta Supplier Management module as well.

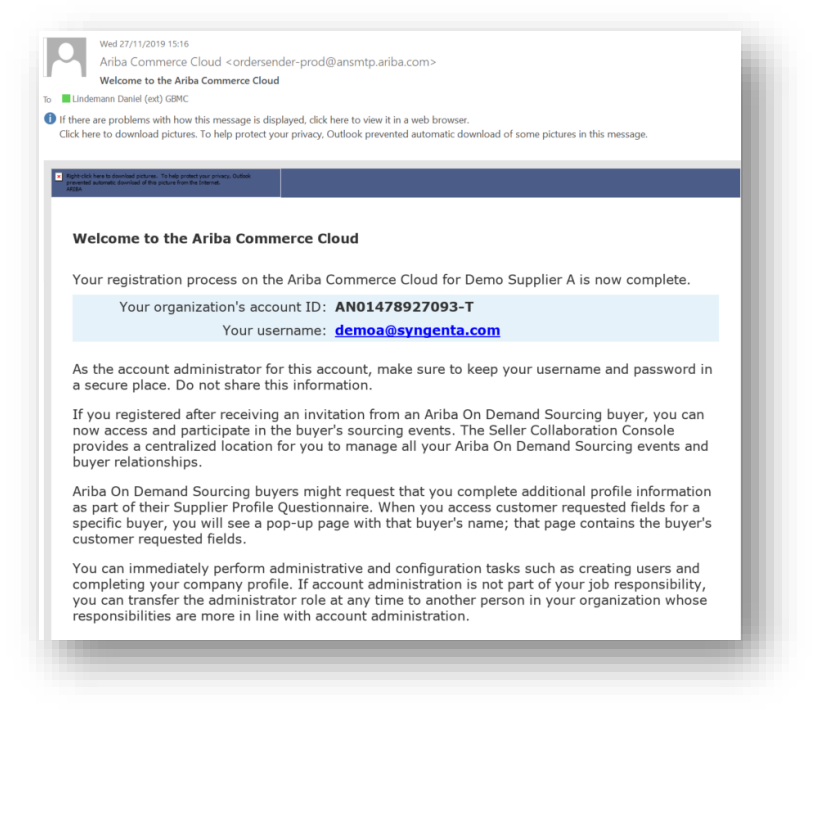

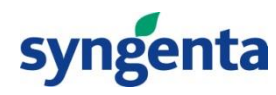

### **Supplier Registration: "How To" Guide - Supplier Registration Questionnaire(1/2)**

Immediately after signing up or logging in Ariba, you are directed to Syngenta's **supplier registration questionnaire**. To ensure Syngenta business process is not being on hold, you have **fourteen days to complete** the registration for Syngenta.

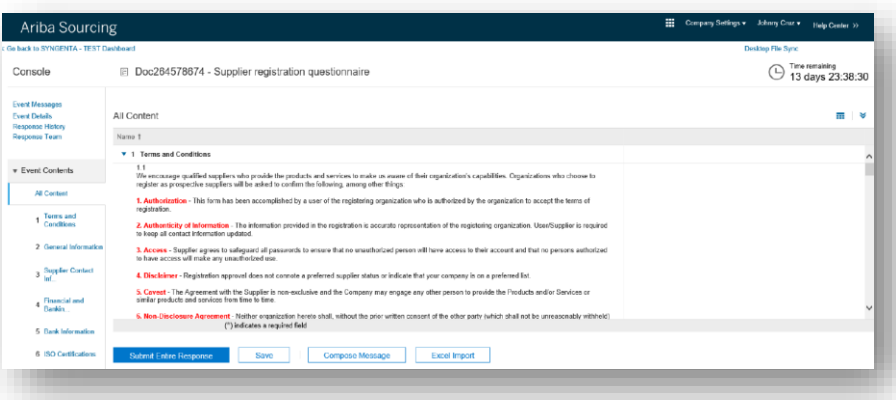

First, you need to agree to the **Syngenta's Terms and Conditions**  stated in the questionnaire.

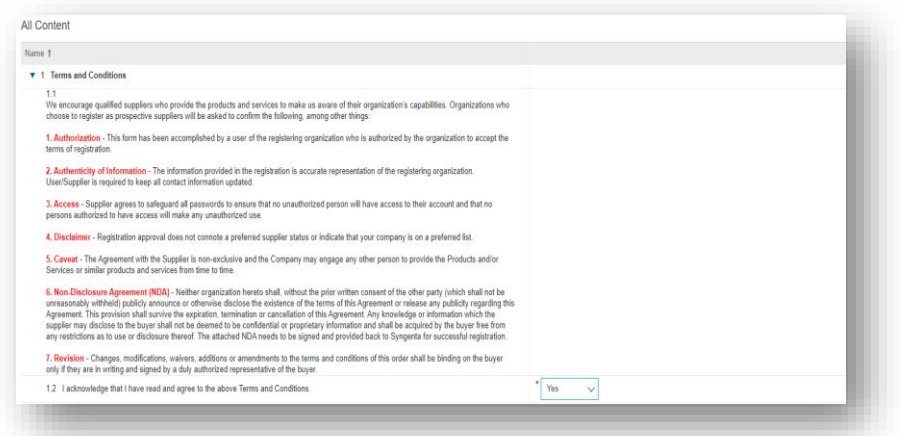

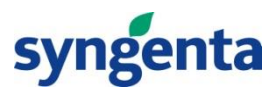

### **Supplier Registration: "How To" Guide - Supplier Registration Questionnaire(2/2)**

After T&C's are acknowledged, you might proceed to **the General information**, where you need to enter your company name and general address details. Please fill out **all required fields**.

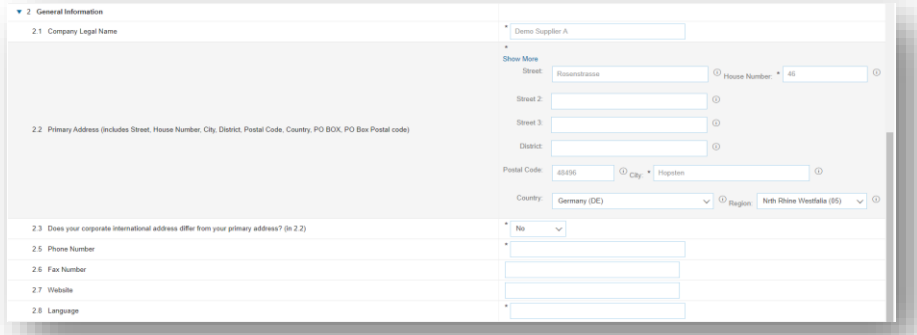

In the **Supplier Contact Information** you should enter the general contact details in your company and in the **Financial Information** your finance and tax related data. On the bottom of the page you can always **Save draft**, when

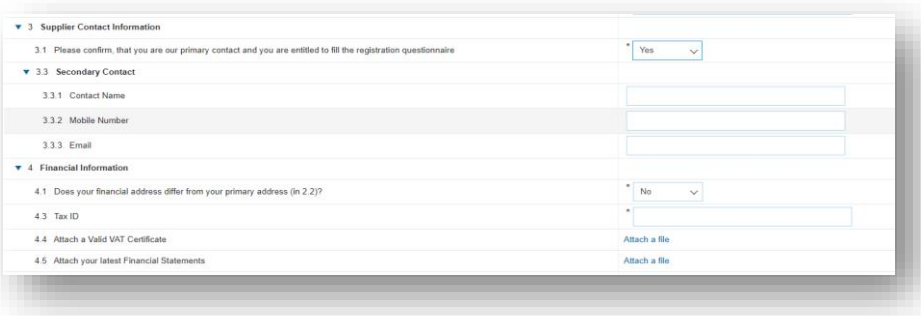

In the last section **Bank Information** you need to prepare your general bank related data, like Country, Type or Account Number

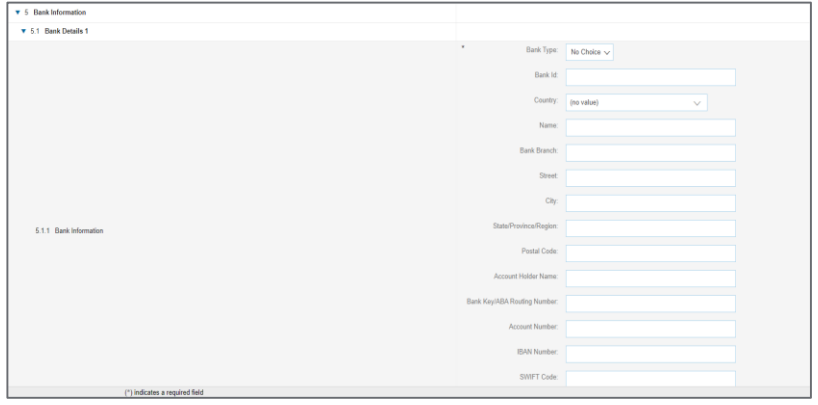

you want to save your current entries or **Submit response**, if you want to send the response to Syngenta. For content related messages you can contact Syngenta via **Compose message**

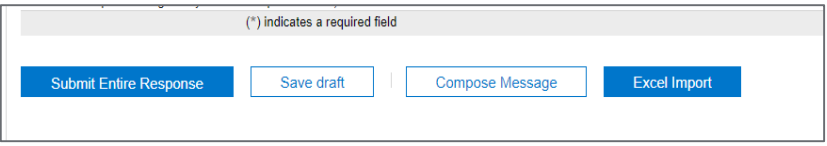

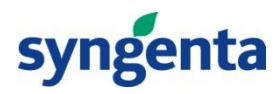

## **You have logged out and start with Ariba again?**

Login the Ariba Supplier Network, enter your credentials and click on **Login.** [\(https://service.ariba.com/Supplier.aw/\)](https://service.ariba.com/Supplier.aw/)

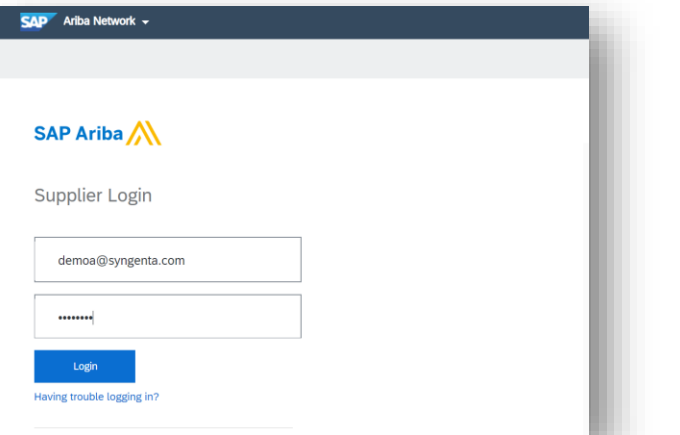

If you have forgotten your username or password you can click on **Having trouble logging in?** and finalize the form.

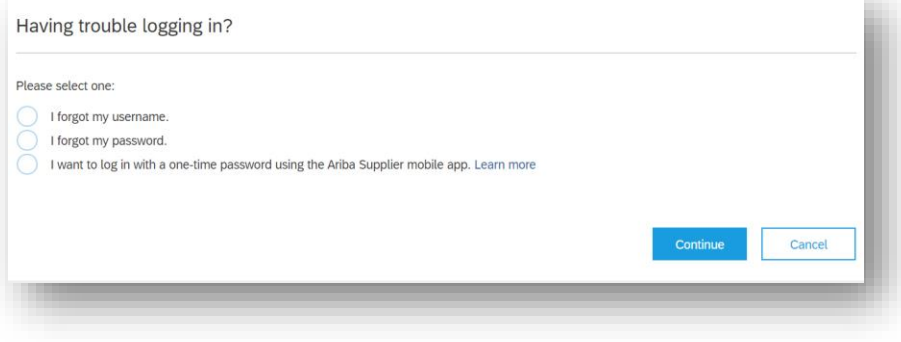

Switch to **Ariba Sourcing** and ensure that you are linked to **Syngenta** (both red marked below). You will see all your sourcing **Events** and **Questionnaires** with Syngenta here.

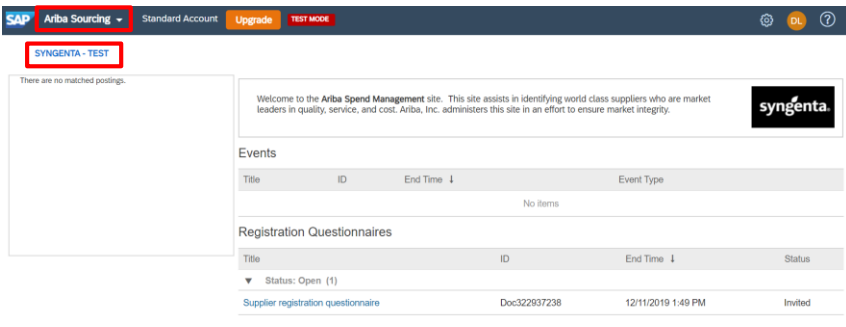

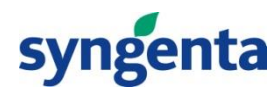

## **Invitation to a Sourcing Event**

When Syngenta invites you to a **Sourcing Event** you will receive an email stating the **Project Name** and the **Event Start.** You can respond or deny participating by clicking on the **links** in this email.

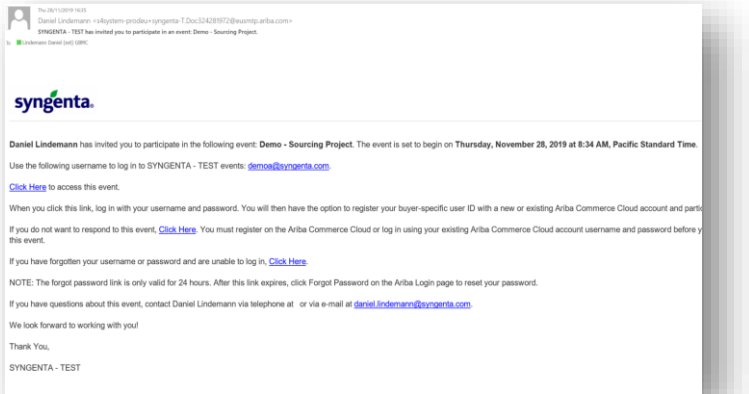

Login the Ariba Supplier Network, enter your credentials and click on **Login.** [\(https://service.ariba.com/Supplier.aw/](https://service.ariba.com/Supplier.aw/))

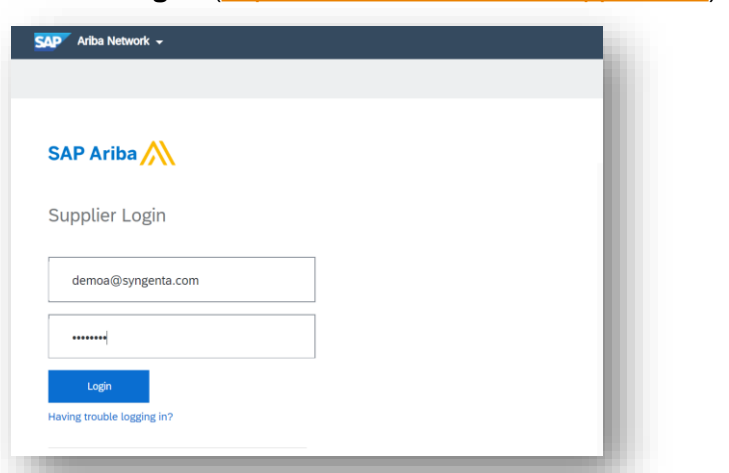

Switch to **Ariba Sourcing** and ensure that you are linked to **Syngenta** (both red marked below). You will see all your sourcing **Events** and **Questionnaires** with Syngenta here. If you haven't finished the supplier registration please click on **Complete Registration.** (Go to slide 7)

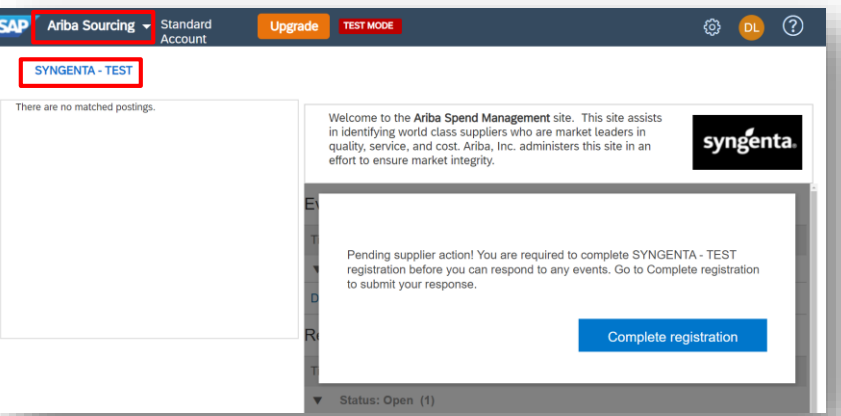

#### If you have already **filled the registration** and it got approved by Syngenta you can **access all events**

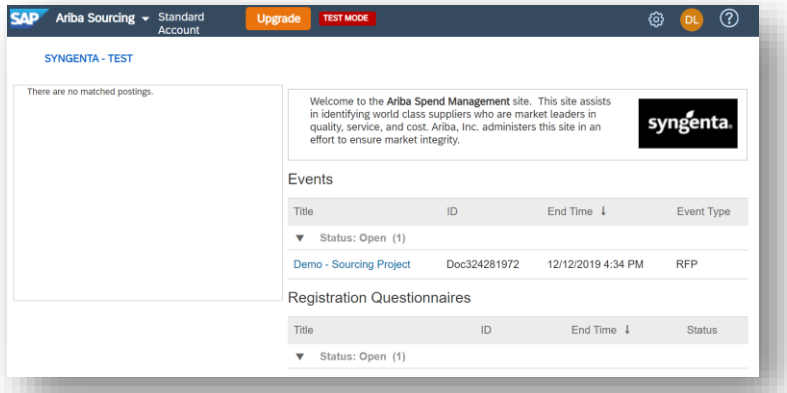

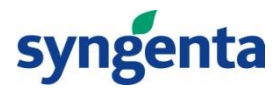

# **Responding to a Sourcing Event**

When Syngenta invites you to a **Sourcing Event** you will receive an email stating the **Project Name** and the **Event Start.** You can respond or deny participating by clicking on the **links** in this email.

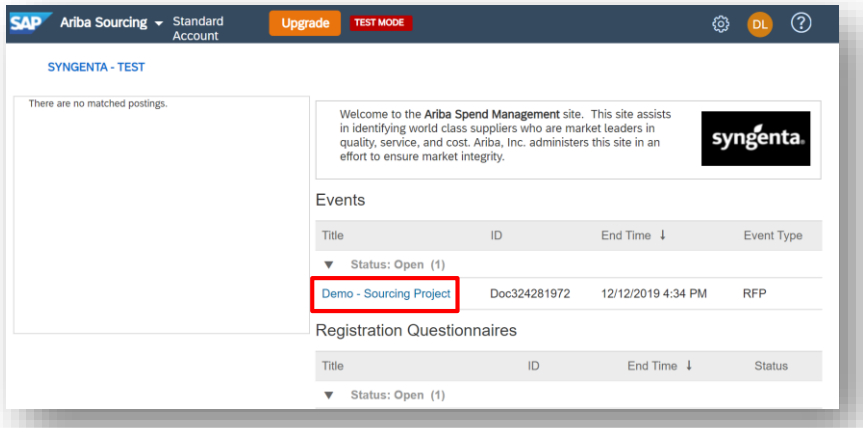

You will find the general details of the event, like Publish time and **Due Date.** You will always find the **Time remaining** at the top right corner of every event screen. If you don't want to take part in the event you click **Decline to Respond.** If you are interested please click **Review Prerequisites**

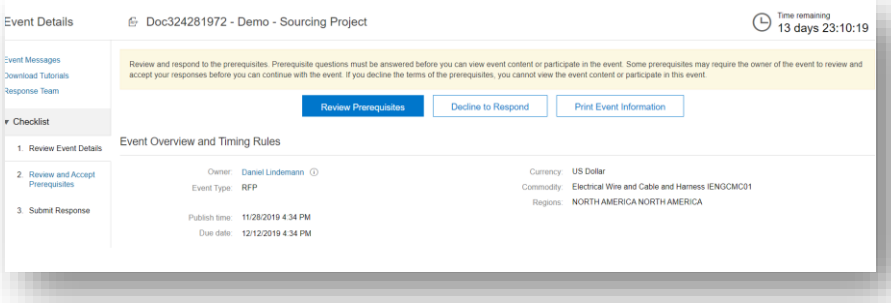

#### Before every event you need to accept a general **Ariba Bidder Agreement** to your acceptance on the **general terms & conditions**

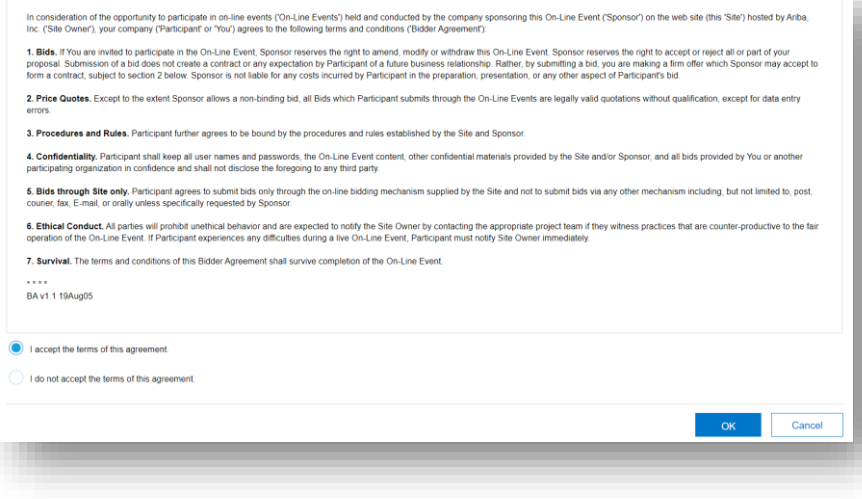

You get forwarded to the **response screen.** If pricing is involved (like in an RFP or an Auction) you need to **Select**  Lots to start your RfP response.

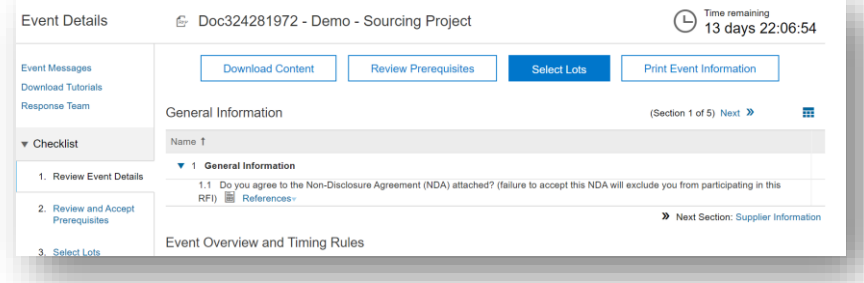

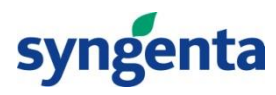

# **Responding to a Sourcing Event**

Before you can respond to the RfP you need to **confirm the materials/services** for which you want to give a proposal. Some might be mandatory (like below "Laptop"), some can be optionally chosen. After given your selection **Confirm Selected Lots.**

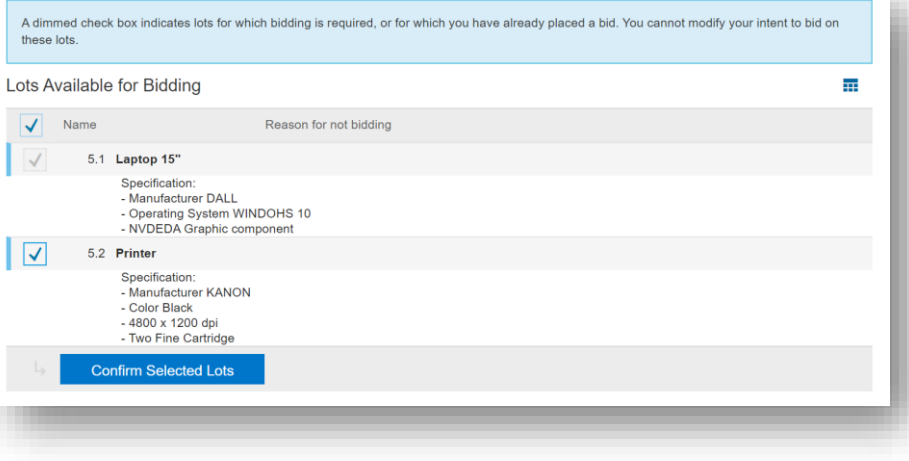

If you have **filled out all required** (marked with an asterisk) **fields** of the event you can **Submit Entire Response.** You can also **Save draft**, if you don't want to send your response to Syngenta

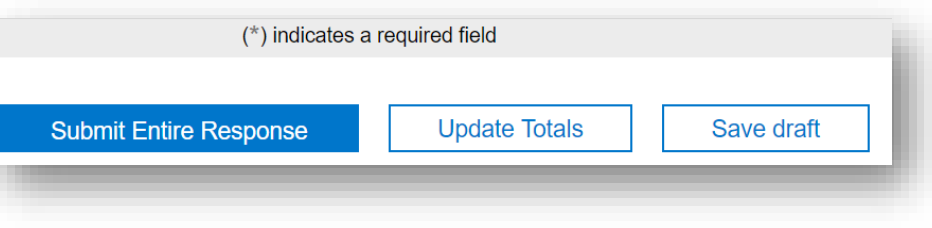

If you want to **contact us** or download the event content to Excel please select **Compose Message** and **Excel Import**

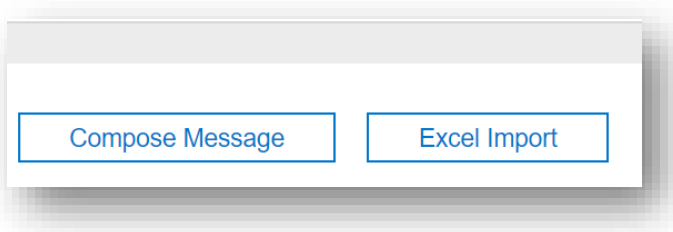

If you have submitted your response, the system will tell you, if you have **forgotten a mandatory question.** If you have filled all fields, Ariba will give you a confirmation that your **response has been sent to Syngenta.** Your response can **always be revised** and you will always see the **Time remaining.**

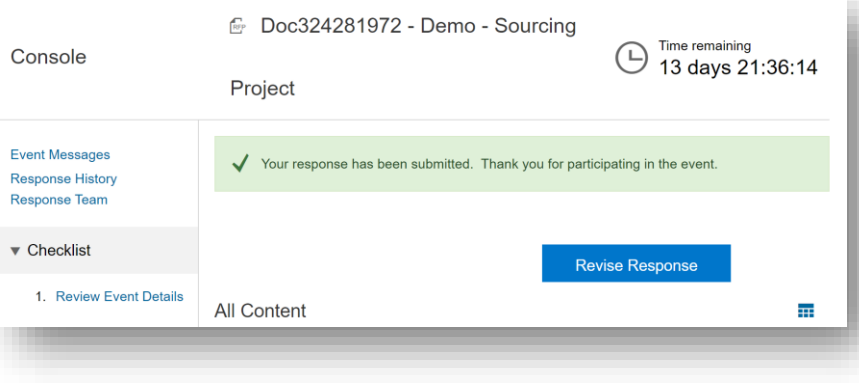

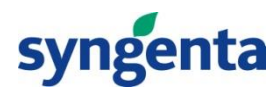

# **Login and Home Page**

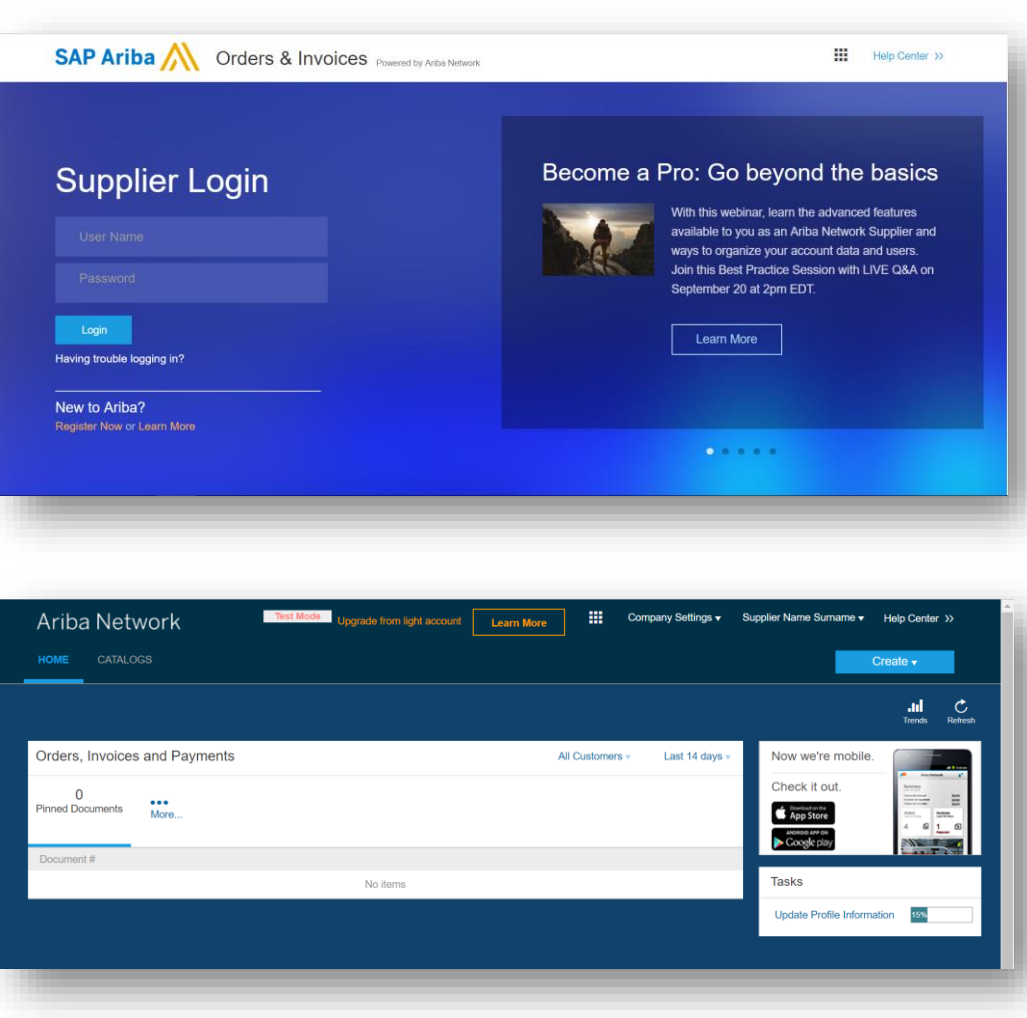

To access to the "Ariba Network Supplier", click on the following link and you will be sent to the Login page:

**<https://service.ariba.com/Supplier.aw>**

- 1. Insert the **credentials** you've previously created and then click on "**Login**"
- 2. If you've forgotten the password you can click on "**Having trouble logging in**?" and you will be sent to a page where to **reset and create again your password**

In the **Ariba Network Supplier Home Page** you can:

- 1. Upgrade your account
- 2. Access to the **action menu**
- 3. Modify your **Company Settings**
- 4. Modify your **Personal Settings**
- 5. Access to the **Ariba Network Help Center**

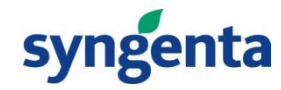

## **Support**

**ARIBA HELP CENTER** (for technical support) - If you click in "**Help Center**", as showed in the previous link, it will be open a menu where you can navigate and open different section:

- You can find a solution by searching the **FAQ** (1);
- Click on "Documentation" (2) to go through the Ariba **Learning Center** which has useful **Video Tutorials**;
- Click on "Support" (3) to go through the **Ariba Support Center**, where you can find a solution to your problem or raised a question in the Ariba Community;
- Click on the Hyperlink (4) to go through the Ariba **Users Community** to see previous topic that could contain important information or where you can raise a question in the Ariba Community.

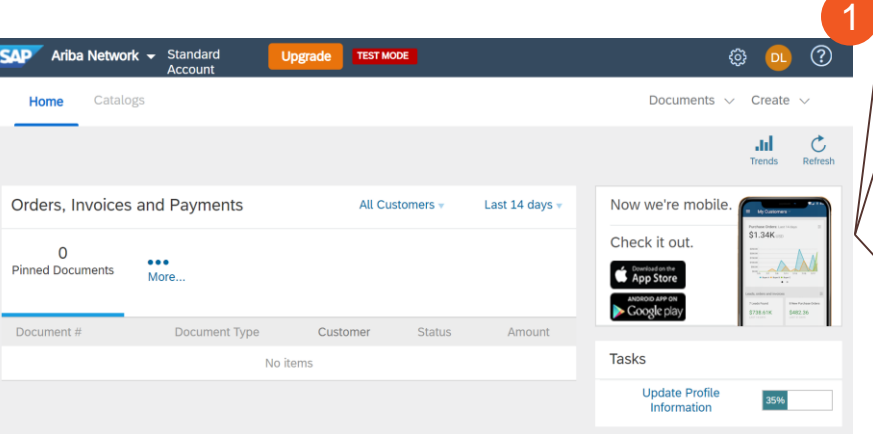

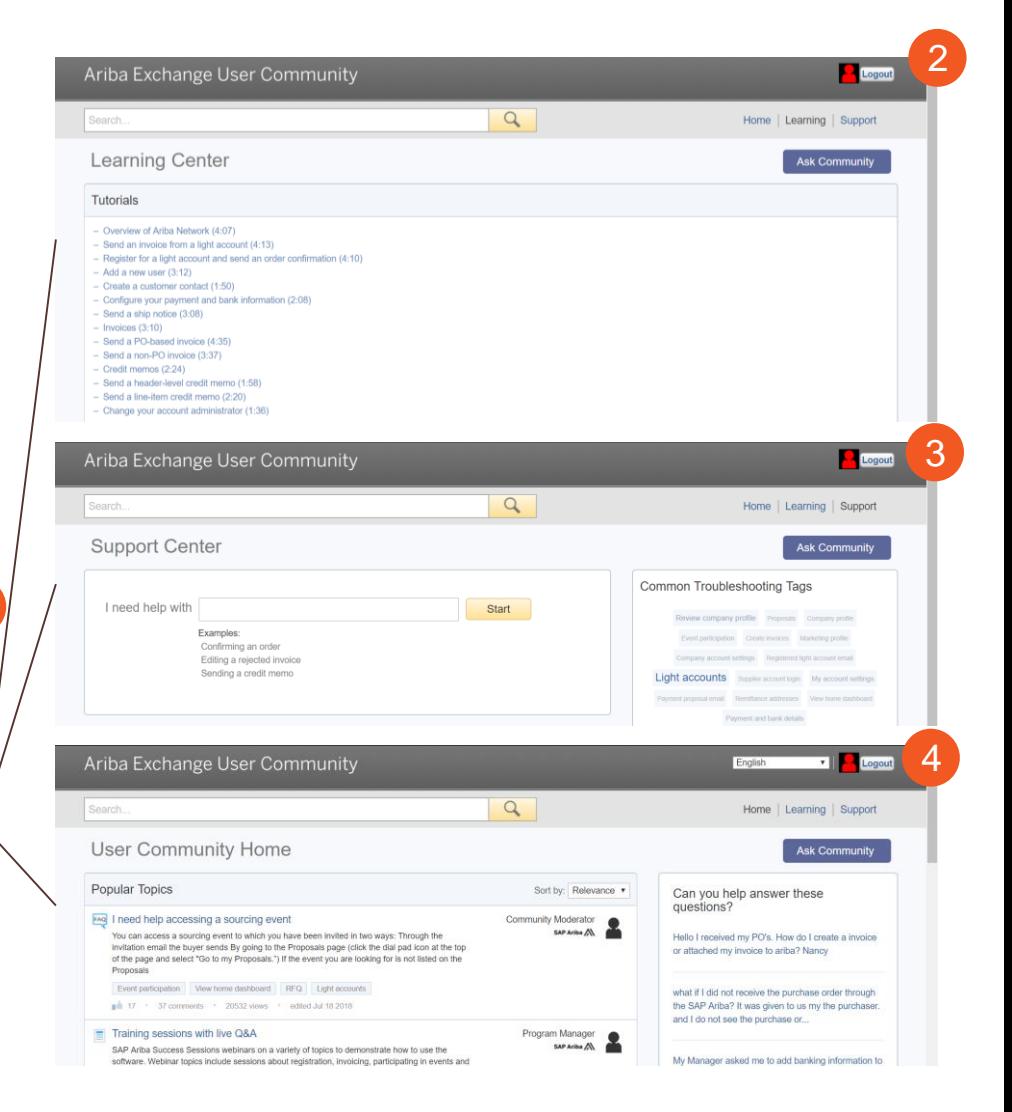

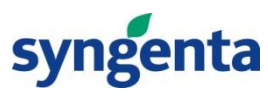